## **SNOW DODGERS PARTICIPANTS MUST COMPLETE THE FOLLOWING STEPS:**

**Step One: Complete and submit the Snow Dodgers on-line registration form on the home page.** When you submit the registration, an information page will come up with the Loveland website link, login and password.

## **Registration is the same as last year, it still takes several steps. Please print this out and read as you are on Loveland's website, it will make much more sense to read while looking at the site.**

## **Step Two: Complete Loveland website registration and payment**

1. To enter the Loveland/Snow Dodgers Group registration site use the website link and the login and password information you will receive after submitting your Snow Dodgers registration. After signing in you will see all of the Snow Dodgers options as shown below: PLEASE consider making a donation towards our wonderful program to help support scholarships for those in need. The options are shown below and you can choose the same option more than once. Please note that we are a non-profit organization but your donations *will not* be tax deductible.

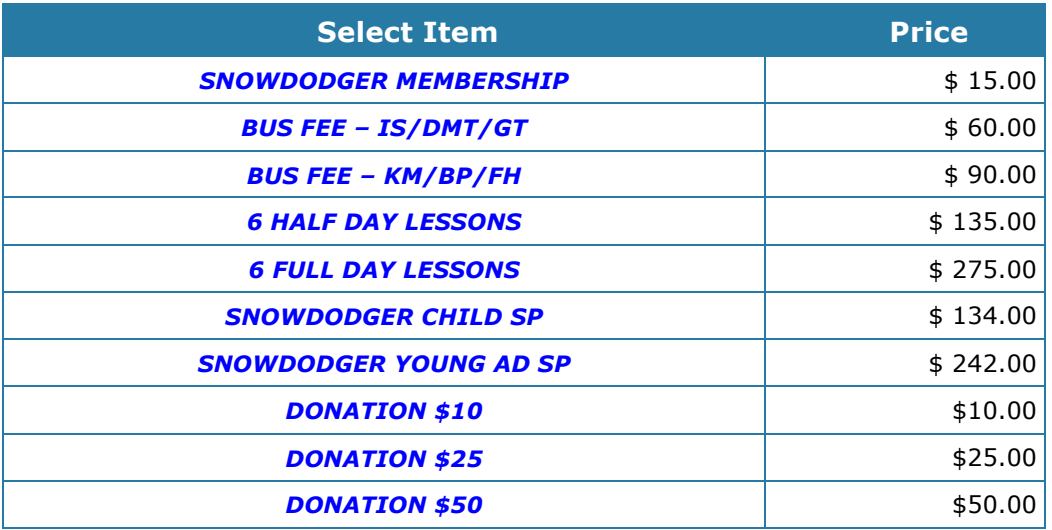

## **Please note:**

- Bus Fee IS/DMT/GT is the Idaho Springs, Dumont, and Georgetown stops
- Bus Fee KM/BP/FH is the King Murphy, Bergen Park, and Floyd Hill stops
- Snow Dodger Child SP season pass for 14 and under
- Snow Dodger Young AD SP season pass for 15 and older
- 2. On this screen you pick the options that apply to your child. **You must select the Snow Dodger Membership regardless of age or lesson requirement.** Once you click on an item you will switch to a different screen to add that item to your cart. Once you hit "add to cart", you will have to select a guest.
- 3. To select a guest:
	- § If you registered with Snow Dodgers on-line last year, you will need to enter your child's first and last name and then their birth date. Their information will come up and then you hit "continue" to have their name added to that particular line
	- If you are new to Snow Dodgers or if you have not had a Loveland season pass, you will have to create a new guest before moving forward with this step.
- 4. Select continue shopping and you will switch back to the menu of items to select. You will have to add guest name to each line item you select, however, once you have selected a guest, when you hit the add/change guest button on each line item, scroll down to the bottom of the page and your child's name should be at the bottom, you do not need to re-enter first and last name and b-day every time. NOTE: Because of the way the system is set up, if you are registering more than one child it is easier to select all of the items for the first child and then select all of the items for the second child so you do not have to switch back and forth between guests. You should not have an adult selected as a guest for any of the line items in your cart. Check Out is the only time you should have an adult selected as the guest.
- 5. Choosing Lessons If you are required to take lessons or choose to do so, you will need to select a couple options after you add the lesson line item to your cart.  $1<sup>st</sup>$  you will need to pick "I SKI" or "I SNOWBOARD.  $2<sup>nd</sup>$  you will need to pick your child's ability level; LEVEL 1 skiers and boarders have no experience at all LEVEL 8-9 means your child can ski or board on black with no issues at all. More details on levels are available on Loveland's website under the lessons tab. Choose your best estimate of level, children will be evaluated and move to a different level as needed.
- 6. Choosing Bus Fees This is optional for everyone but pre-paying bus fees on-line will reduce your overall cost as shown in the pricing section.
- 7. Once you have chosen all of your items and assigned a guest to each one, click "proceed to check out." This will confirm what is in your cart, show you your totals and show the purchaser. The purchaser will automatically default to the last person you used when putting an item in your cart. You must change the purchaser to someone with a valid credit card. If you signed up on-line for Snow

Dodgers last year, you should be listed in there already as a guest. If not, set up a new guest in the same way you set up your child as a guest.

8. Complete purchase, your credit card will be charged and you will receive a confirmation e-mail.

**Step Three:** Complete and then scan and e-mail the Snow Dodger Waiver and Release Form (link on home page) to: snowdodgersclub@gmail.com

**Step Four:** Pick up your season pass at Loveland. You need to take the completed Season Pass and Ski School Releases with you when you pick up your pass. Snow Dodgers must take their completed forms to the ski school kiosk located on the main/ $2<sup>nd</sup>$  floor of the basin lodge. DO NOT go to the season pass office or the ski school office. If you do not pick up your season pass before Snow Dodgers starts, you need to bring both the Ski School release and the Season Pass release with you, completed, on the first day in order to participate.

**Step Five:** Be sure to check bus schedules for pick up and drop off times locations.

**\*\*\*Please keep in mind, registration will be closed January 6, 2019.**